## **How to Recall a Message in Outlook 2010**

Most of us using an email client would have found ourselves in a situation where we sent a wrong email to a client or a customer, or inadvertently sent the right [email](http://theapptimes.com/how-to-automate-tasks-using-quick-steps-in-outlook-2010) to the wrong [recipients.](http://theapptimes.com/send-a-personalized-business-card-to-clients-in-outlook-2010) If you are quick and alert, you can rectify the mistake by recalling the message as soon as it is sent. This provides a better chance that the email has not been opened by the recipient. However, if the recipient has opened up the [message](http://theapptimes.com/add-signatures-to-different-e-mail-messages-in-outlook-2010) that you sent, you will not be able to recall the message. So here's what you need to know before you recall a message in Outlook 2010 and the steps to do it.

## **Failure of Message Recall Feature**

Recalling a message will be successful only in certain situations. Some of the instances where it won't work include the following.

- When the email recipient is using an email client other than Outlook.
- When the email recipient is not logged on to the mail service provider.
- When the email recipient is working offline or is using Cached Exchange Mode.
- When the message is moved from the Inbox.
- When the message is opened either in the Preview Pane or Reading pane and is marked as Read.

This basically means that to recall a message in Outlook 2010 successfully, both the sender and receiver must be using an Exchange account and the recipient must not have read the email before to initiate the action.

## **To Recall a Message in Outlook 2010**

- 1. Display the **Sent Items** folder.
- 2. Open the message you want to recall.
- 3. On the **Message** tab, in the **Move** group, click **Actions**.
- 4. From the drop-down list, select **Recall This Message.**

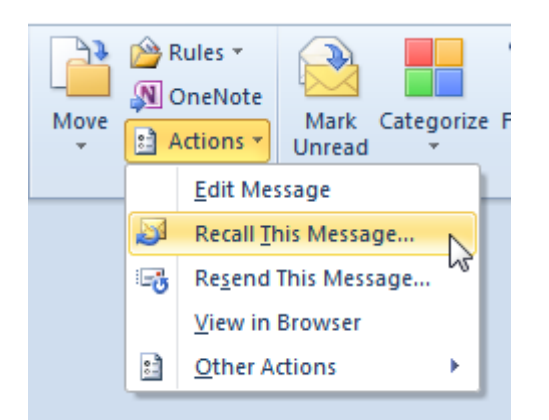

- 5. The **Recall This Message** dialog box opens. In the dialog box, select an option.
	- Select **Delete unread copies of this message** to delete any unread copies of the message in the recipients Inbox.
	- Select **Delete unread copies and replace with a new message** to delete any unread copies and replace it with a new message in the recipients Inbox.

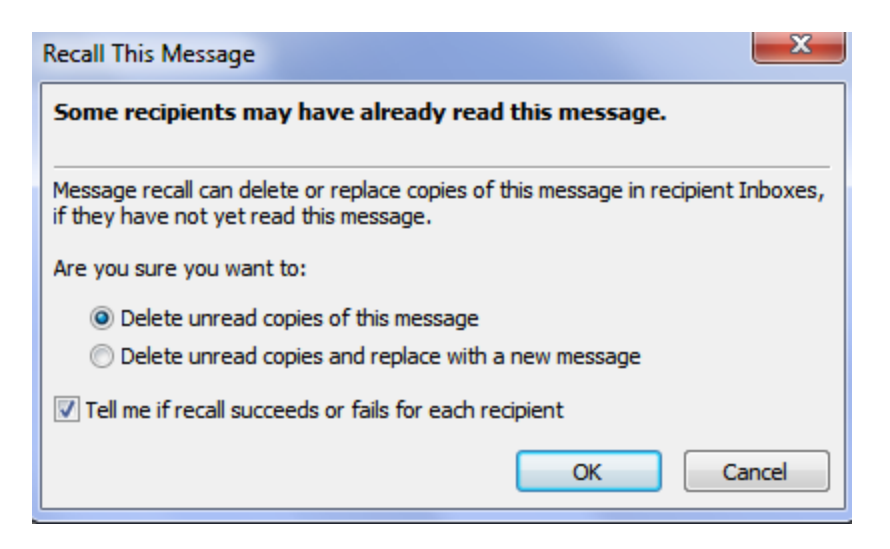

## 6. Click **OK**.

You must remember that you can recall a message only if your email account is configured using the Microsoft Exchange server.